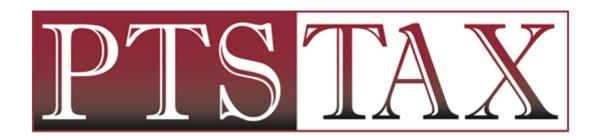

PTIN RENEWAL & SUBMISSION

# ACCESS PTIN RENEWAL THROUGH IRS WEBSITE

#### TYPE <u>WWW.IRS.GOV</u> IN BROWSER

Click on Tax Pros in top right corner

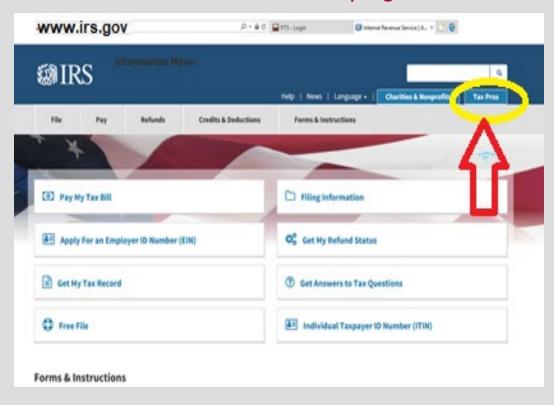

#### UNDER PTIN SYSTEM

Click on Register or Renew

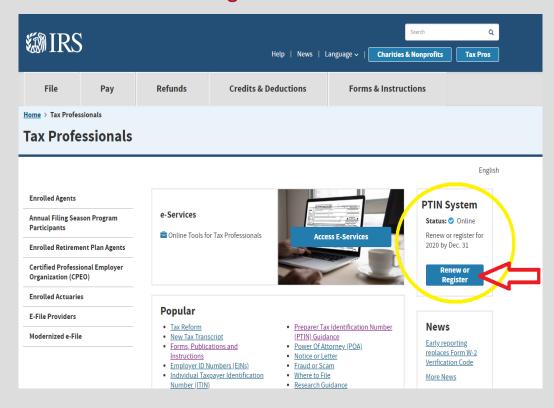

#### **ACCESSING PTIN ACCOUNT**

 Renewing PTIN holders – login using credentials (username is email address used to create PTIN account)

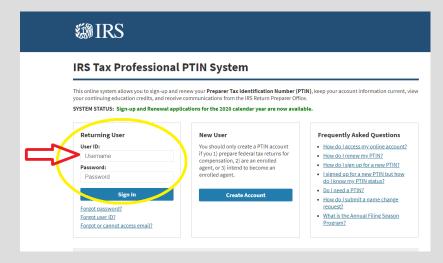

If you do not remember password,
 Complete FORGOT Password steps

New PTIN registrants will create a PTIN account

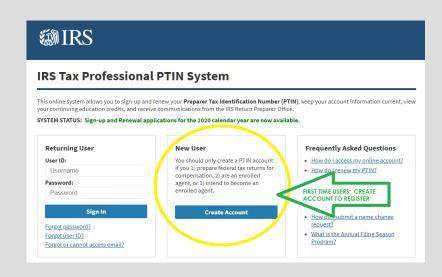

#### PTIN ACCOUNT MAIN MENU

- 2020 Renewal Option
- Click on SELECT Button

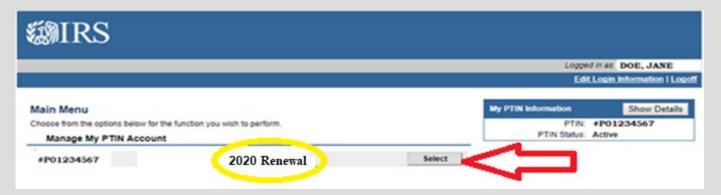

- NOTE: New Registrants most often will select \*\*2020 PTIN signup with SSN\*\*
  - If one of the other options address certain situations relevant to you:
    - Have never filed tax return or do not have SSN, select the appropriate option

# ANSWER SUITABILITY QUESTIONS

#### Felony Conviction

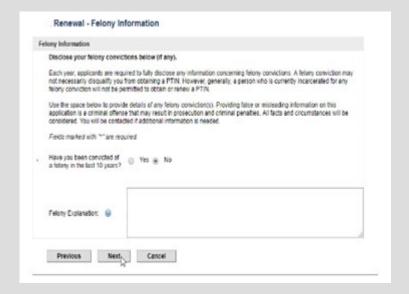

#### Tax Compliance

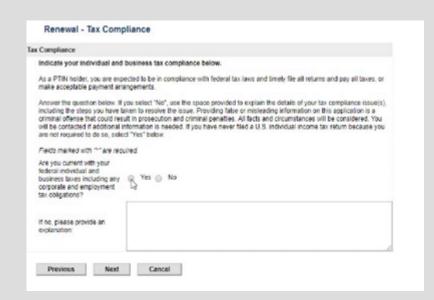

#### CONFIRM INFORMATION

Review all sections to verify information is accurate.

Pay close attention to the business address listed and update if needed.

EFIN field should be BLANK – if EFIN is listed, please remove it from your PTIN record.

 Click EDIT button in the appropriate section to make necessary change

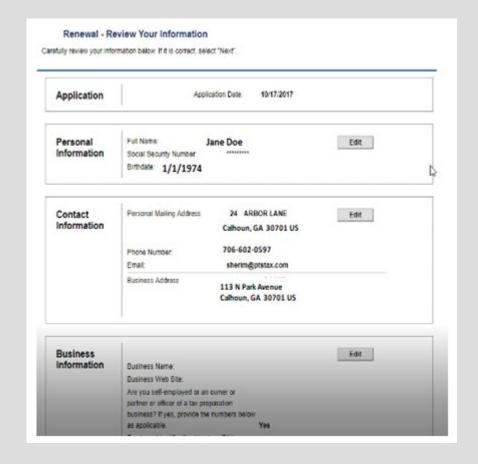

## SIGN YOUR APPLICATION

- Click YES to electronically sign application
- Click SUBMIT

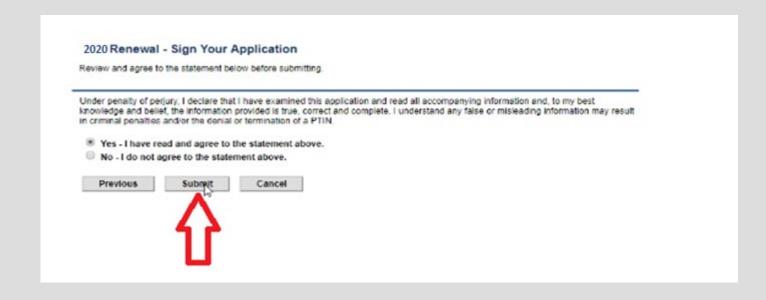

## VIEW SUMMARY REPORT

Click VIEW SUMMARY REPORT

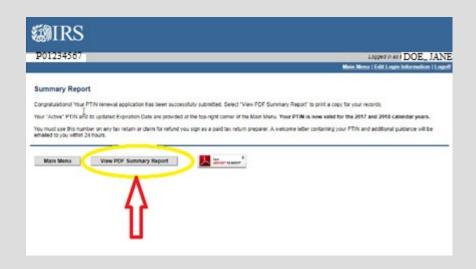

 Select DOWNLOAD option in top right corner

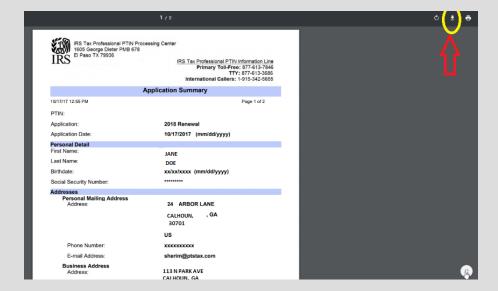

## PTIN WELCOME LETTER

Email notification will arrive within 24 –
 48 hours of PTIN renewal/registration

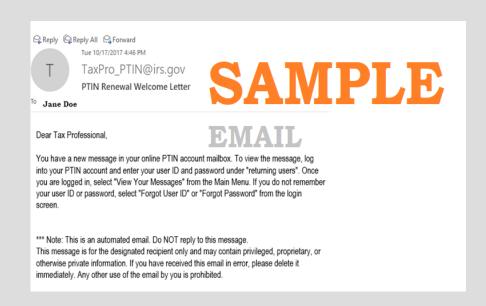

- Login PTIN account
- Click SELECT beside VIEW MESSAGES on main menu

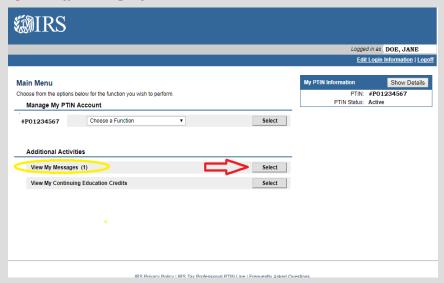

#### DOWNLOAD PTIN WELCOME LETTER

Click OPEN to view pdf letter

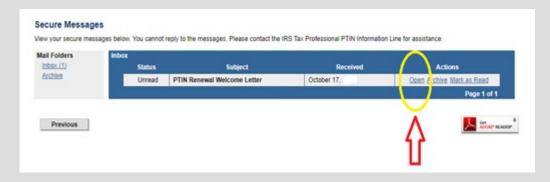

Click DOWNLOAD in top right corner

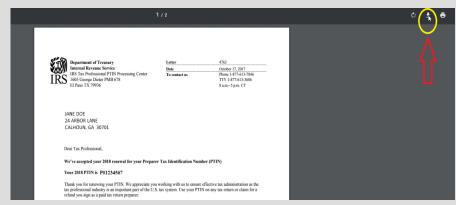

File will be saved in Download file on PC

 NOTE: consider renaming file using following format; Name EFIN 2020 PTIN (our example would label record: Jane Doe 876543 2020 PTIN)

# SUBMIT PTIN TO PTS

PTIN information MUST BE RECEIVED to allow access to 2019 Tax Program

## VISIT PTS UNIVERSITY SITE

- www.ptsuniversity.com
- Select 2020 PTIN Submission from menu bar

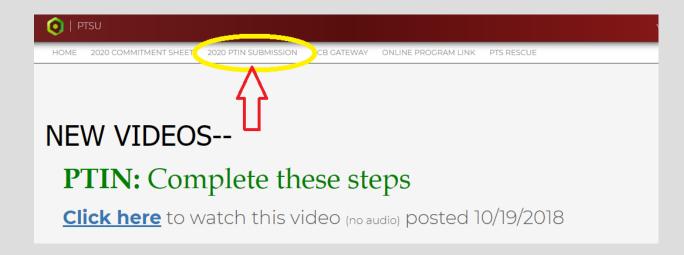

# PROVIDE DATA

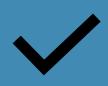

All fields are necessary to assure login credentials in 2019 tax program allow access to correct location.

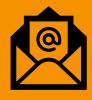

List office email address to assure receipt of login credentials.

## UPLOAD PTIN WELCOME LETTER

Click BROWSE FILES to attach PTIN welcome letter

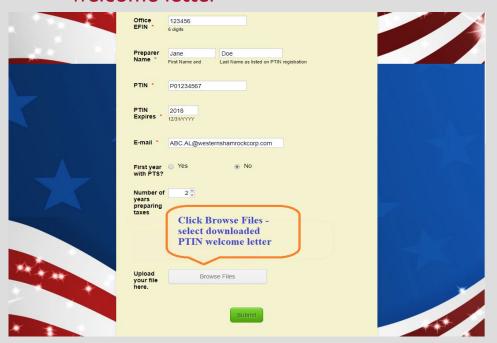

- Look in DOWNLOAD files on your PC
- Select correct document to attach
  \*renaming the file will simplify identifying your letter

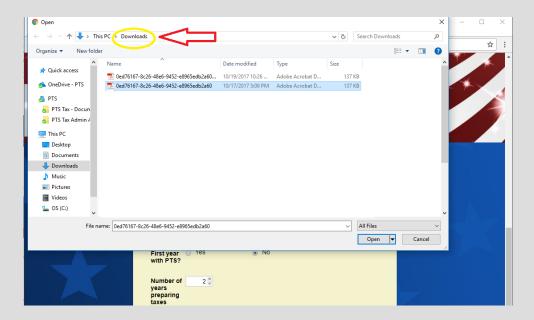

## VERIFY INFORMATION PROVIDED

Assure appropriate file has been attached

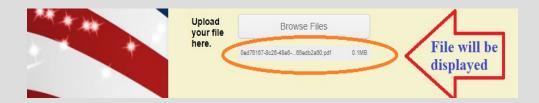

- Confirm valid office email is listed
- Once verification is complete, click SUBMIT

 Scroll through record to assure all data is correct

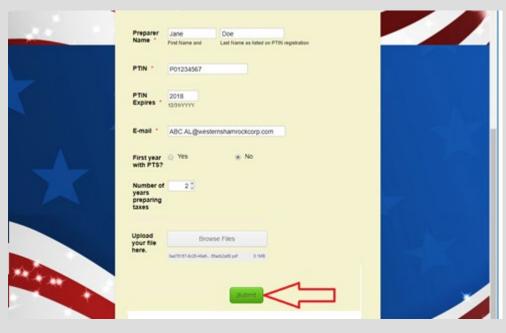

## SUBMISSION CONFIRMATION

Notice of submission of records

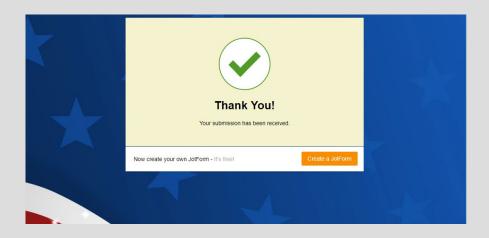

Email notification

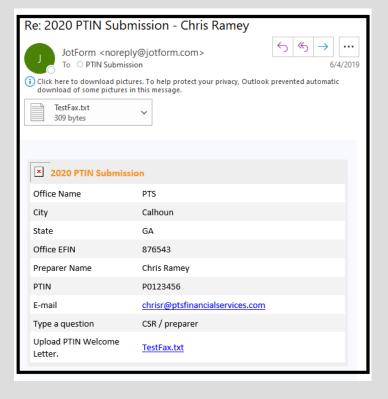

# **CONGRATULATIONS!**

You have completed the PTIN renewal and submission process!